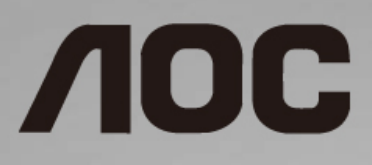

# LCD 顯示器使用手冊

**I1601P** LED 背光

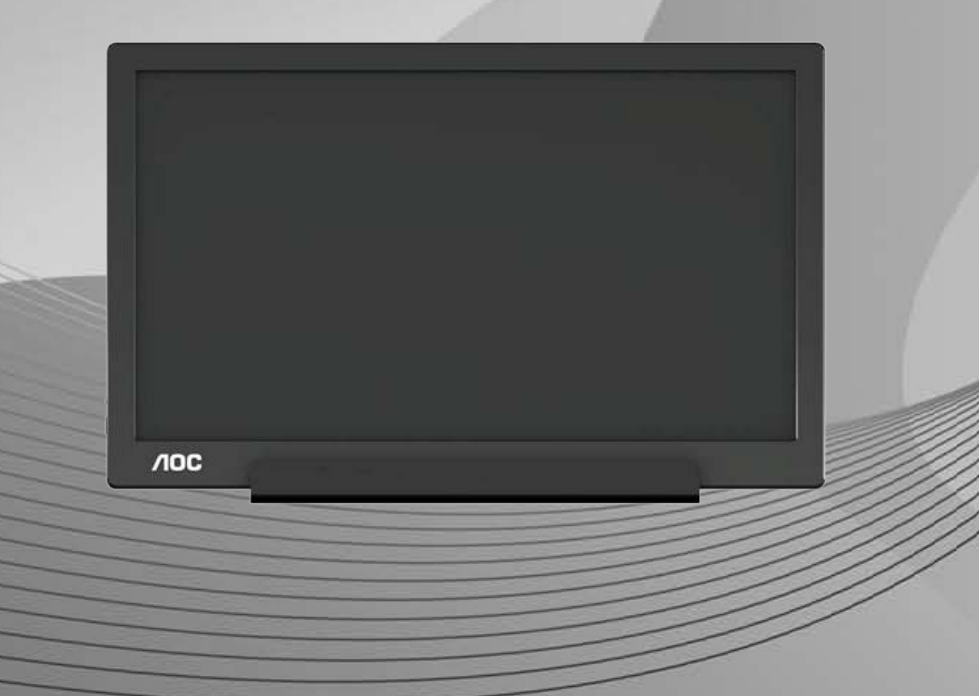

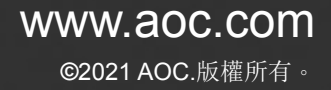

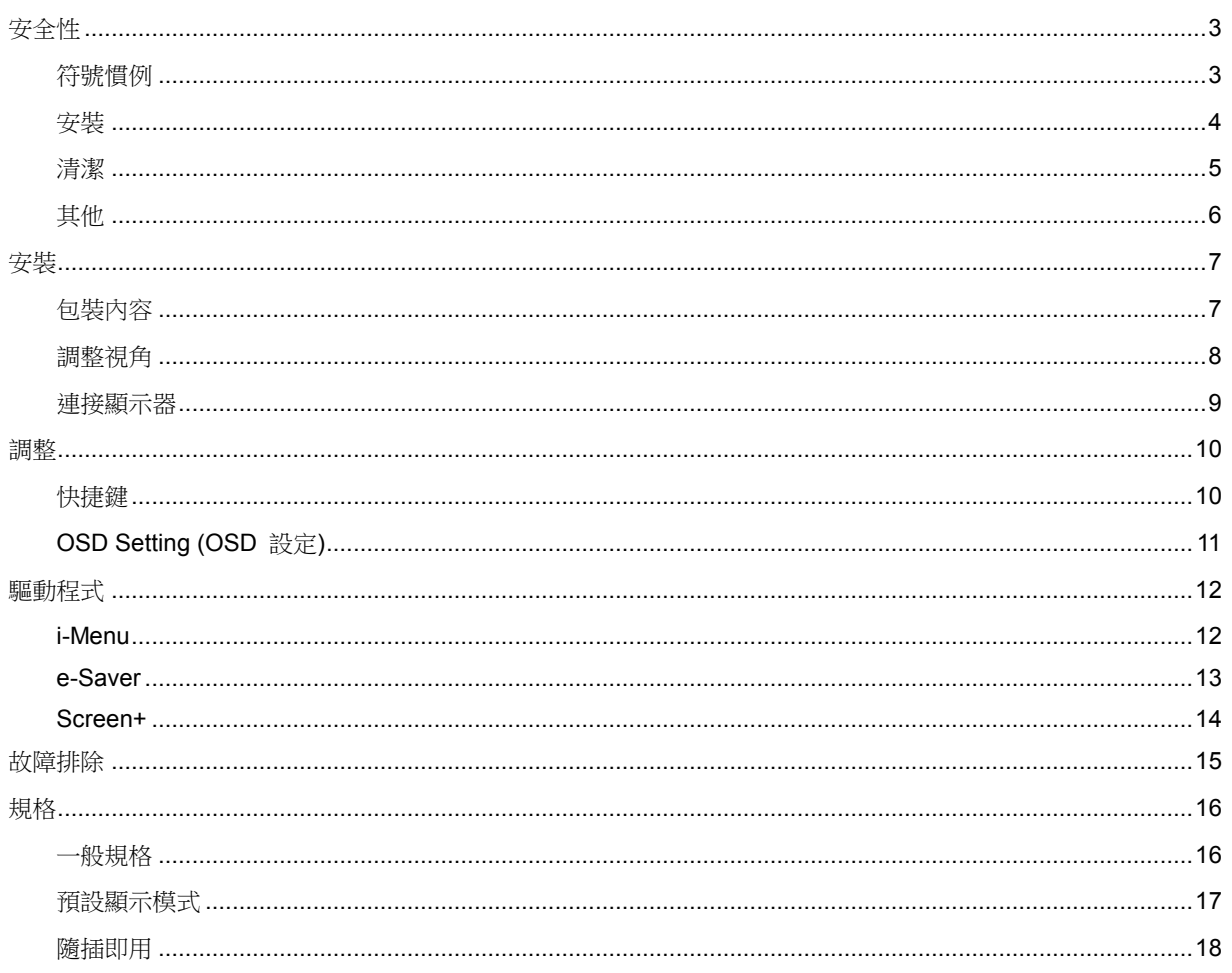

<span id="page-2-0"></span>安全性

### <span id="page-2-1"></span>符號慣例

下列子章節說明本文件中使用的符號慣例。

#### 附註、注意及警告事項

在本指南中,文字區塊可能會透過圖示與粗體或斜體印刷顯示。這些區塊屬於附註、注意及警告事項,使用方式如下:

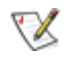

附註:「附註」代表重要資訊,可協助您更有效利用電腦系統。

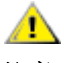

注意:「注意」代表會對硬體造成潛在的損害或資料遺失,並告知您如何避免此類問題。

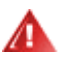

**警告:**「警告」代表會對人體造成潛在的傷害,並告知您如何避免此類問題。部分警告事項會以其他格式顯示,且不 會伴隨圖示。在此情況下,警告會以管理單位規定的特定顯示方式顯示。

#### <span id="page-3-0"></span>安裝

▲■請勿將顯示器放置在不穩固的推車、底座、三腳架、托架或電腦桌上。若顯示器因不穩而掉落,可能會導致人 員受傷並造成本產品嚴重受損。請僅使用製造商建議使用或隨本產品搭售的推車、底座、三腳架、托架或電腦桌。安 裝本產品時,請遵循製造商指示,並使用製造商建議的安裝配件。產品放置在推車上時,請小心移動。

▲▲切勿將任何異物塞入顯示器機櫃上的縫隙,否則會破壞電路零件,導致火災或觸電。切勿將液體潑灑在顯示器上。

<mark>▲</mark>▲請勿將產品正面朝下放置在地板上。

如下圖所示,請在顯示器周圍預留部分空間。否則,會因空氣循環不佳而導致過熱,造成火災或顯示器受損。

△1 為了避免可能發生的損傷,例如面板從邊框剝落,螢幕不得向下傾斜 5 度以上。 若向下傾斜角度超過 5 度以 上,則螢幕損傷不在保固範圍內。

顯示器安裝在底座上時,請參閱以下建議的顯示器周圍通風區域:

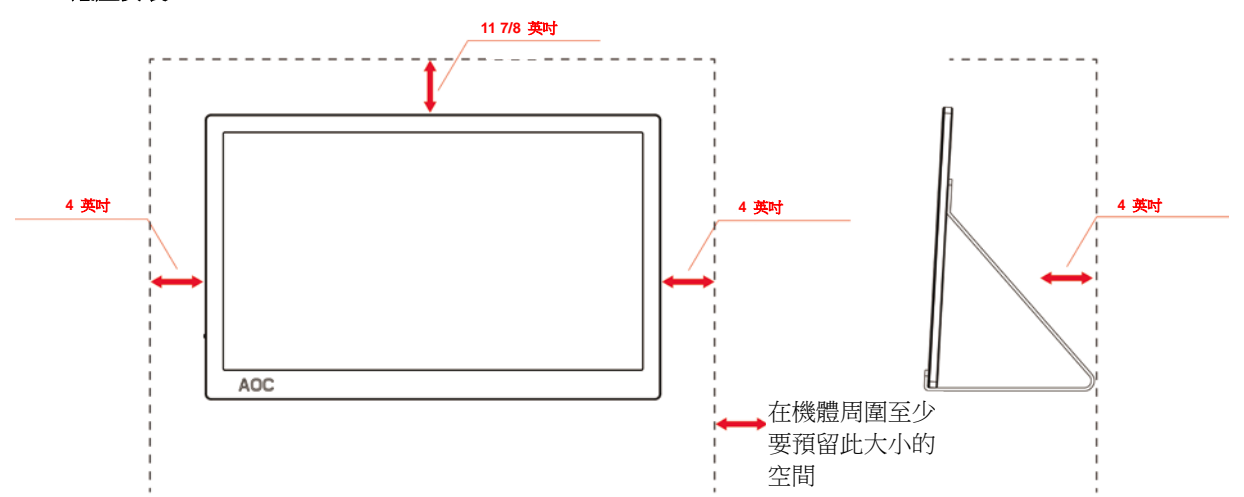

#### 底座安裝

## <span id="page-4-0"></span>清潔

△▲

▲▲▲在清潔時,請確定切勿讓清潔劑滲入產品內部。避免使用太粗糙的清潔布,以免刮傷螢幕表面。

△▶★★★★<br>第六章 第二章 前,請先拔開電源線。

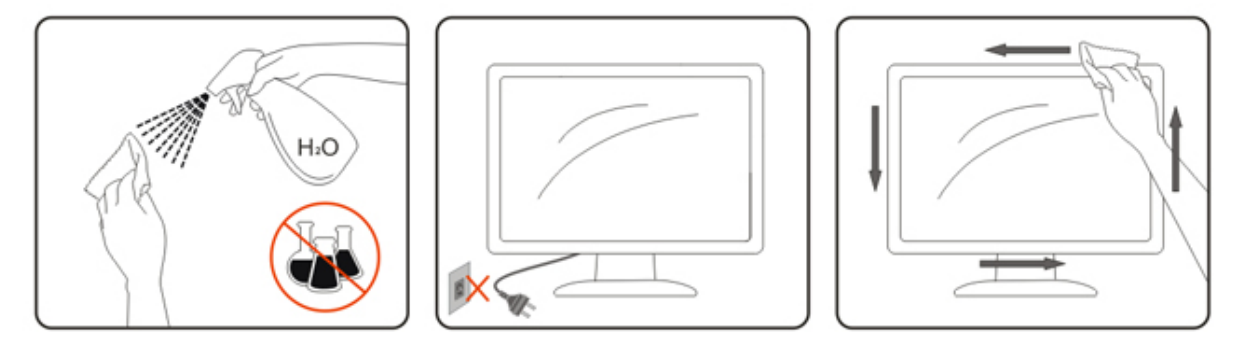

## <span id="page-5-0"></span>其他

▲1<mark>↑</mark>若產品散發出強烈的異味、聲音或煙霧,請「立即」拔下電源插頭並聯絡服務中心。

▲▲ 請確定通風口未被電腦桌或窗簾擋住。

請勿在劇烈震動或高衝擊環境下,操作 LCD 顯示器。

▲▲▲<br>本操作或運送期間,請勿碰撞或摔落顯示器。

<mark>▲</mark>▲<br>◆ 安裝帶閃亮邊框的顯示器時,請審慎考慮顯示器的位置,以免邊框反射周遭光線或受臨近亮面的反射干擾。

<span id="page-6-0"></span>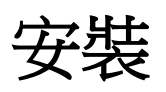

## <span id="page-6-1"></span>包裝內容

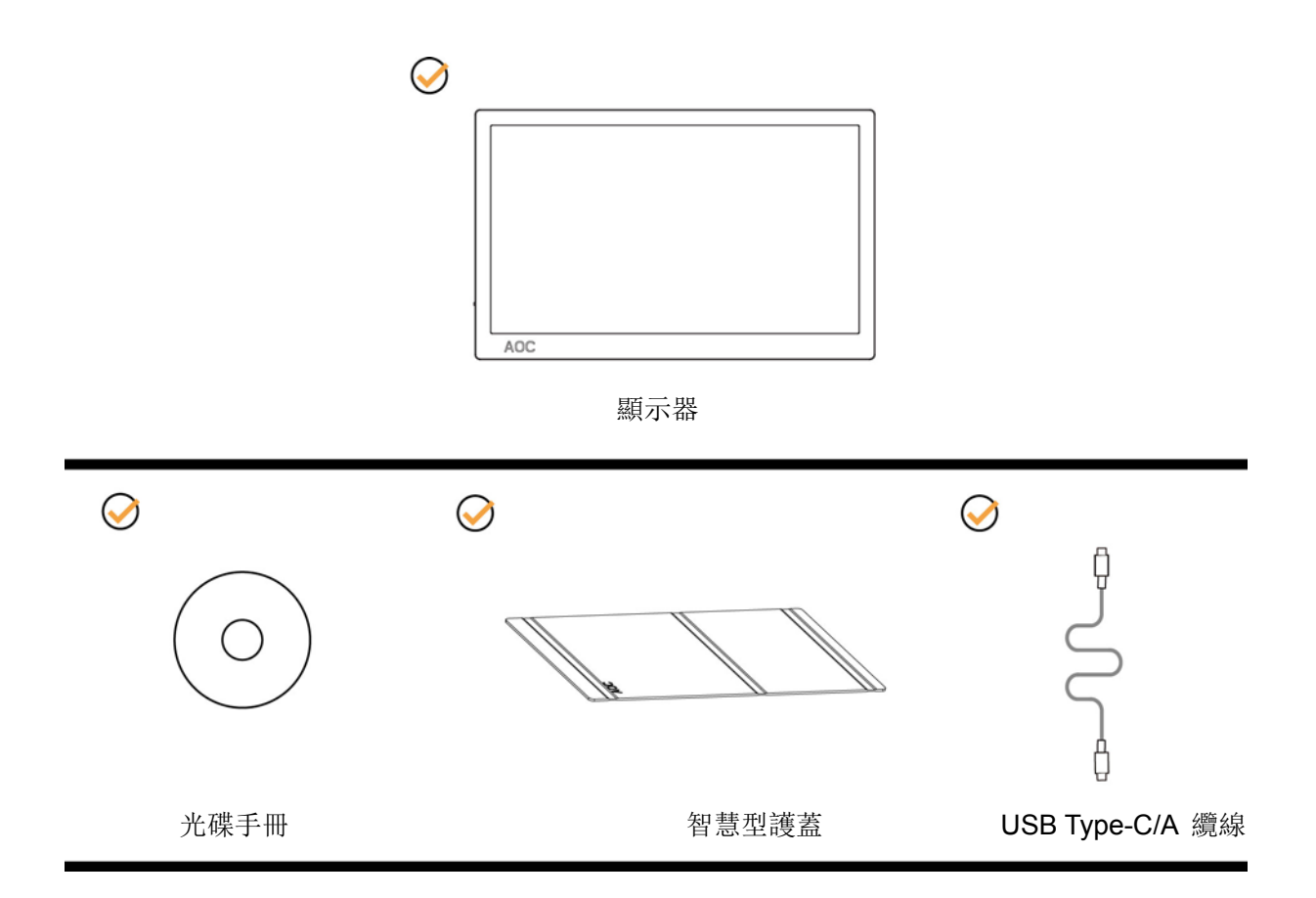

### <span id="page-7-0"></span>調整視角

為獲得最佳觀看效果,建議先面對顯示器正面,然後再依喜好調整顯示器角度。 請固定智慧型護蓋及顯示器,才不致在改變螢幕角度時推倒螢幕。 您可在 5° 到 25 ° 的範圍內調整顯示器角度。

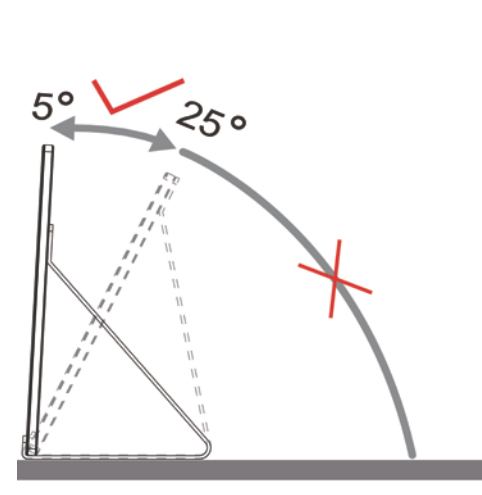

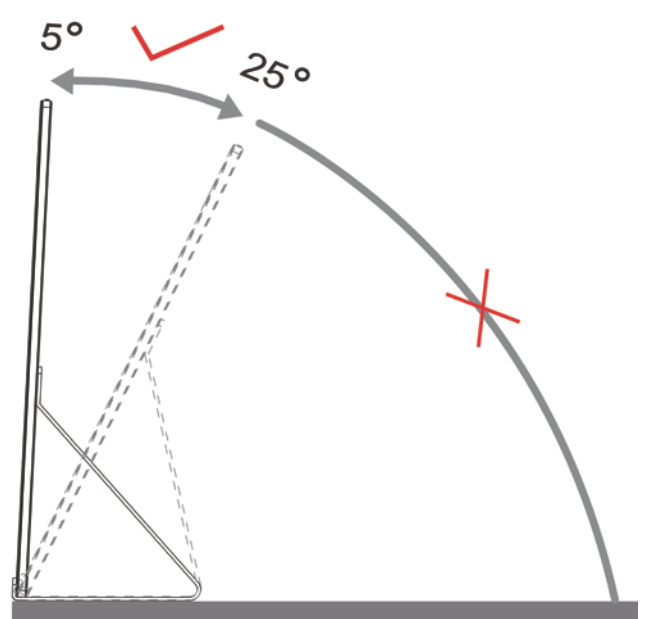

## 附註:

- 1. 調整角度時,切勿超過 5~25 度以防受損。
- 2. 請固定智慧型護蓋及顯示器,才不致在改變螢幕角度時推倒螢幕。
- 3. 當您變更角度時,請勿觸碰 LCD 螢幕。否則可能會造成 LCD 螢幕受損或破壞。

AOC I1601P螢幕支援自動旋轉畫面功能,當螢幕在橫向與縱向間轉換時,可維持直立的顯示畫面。 重要: 請從光碟或 AOC 網站安裝 I-MENU(2.0 或更新版本)。

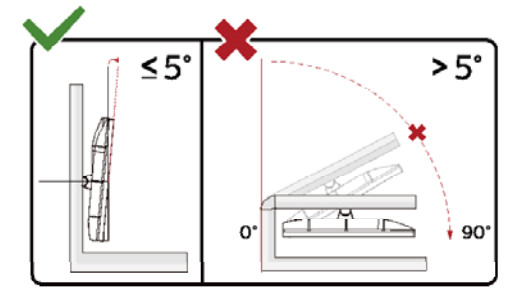

\*顯示幕設計可能與示意圖不同。

警告:

- 1 為了避免可能發生的螢幕損傷,例如面板剝落,螢幕不得向下傾斜 5 度以上。
- 2 調整螢幕角度時請勿壓迫螢幕。 只能從邊框握住。

### <span id="page-8-0"></span>連接顯示器

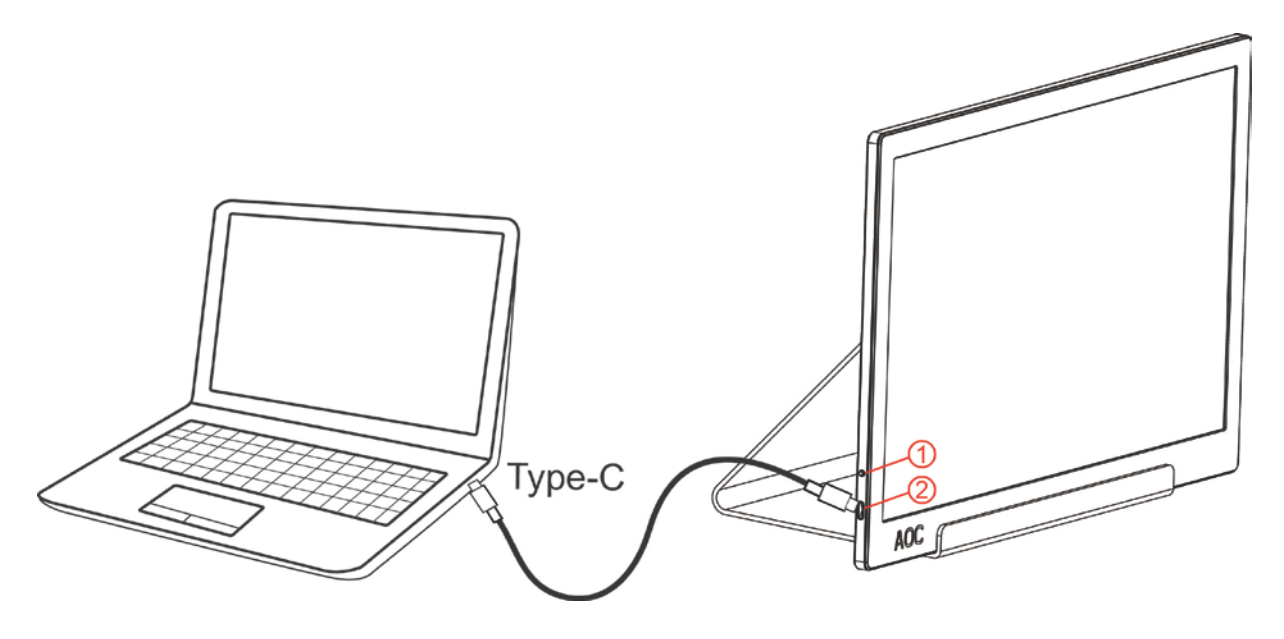

- 1 電源按鈕
- 2 USB Type-C/A

要保護設備,在連接電腦及 LCD 螢幕前請務必關閉電源。

1. 將 USB 纜線的一端連接至 USB 螢幕,然後將 USB 纜線的另一端連接至電腦。

2. 電腦會自動偵測 USB 螢幕。

顯示器顯示影像時代表安裝正確完成。否則,請參考故障排除節中的說明。

Use Type C to Type C cable, OSD show USB C Use Type C to Type A , OSD show Display link

# <span id="page-9-0"></span>調整

### <span id="page-9-1"></span>快捷鍵

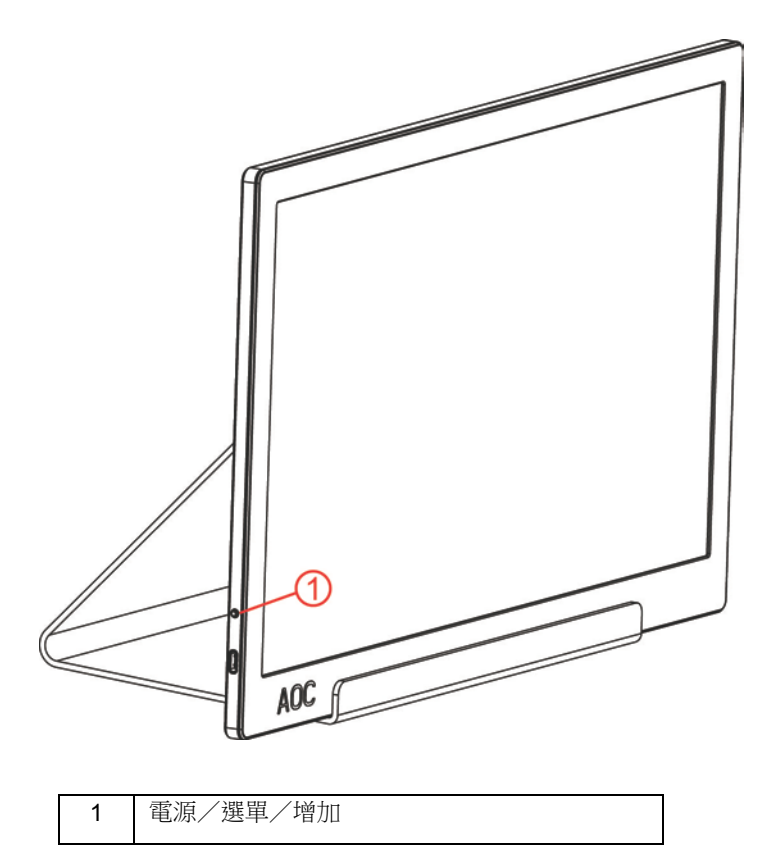

#### 電源/選單/增加

- 電源關閉時,接下 $\bigcup$ 按鈕開啟顯示器。
- 電源開啟時,接下  $\bigcup$  按鈕顯示 OSD 或向右瀏覽。
- 電源開啟時, 按住  $\bigcup$  按鈕約 3 秒關閉顯示器。

### <span id="page-10-0"></span>**OSD Setting (OSD** 設定**)**

控制鍵的基本及簡易指令。

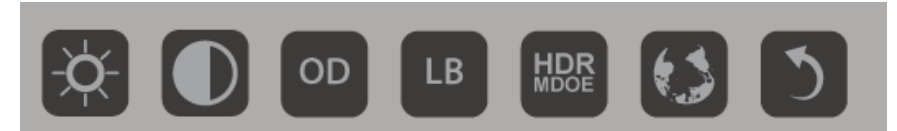

#### 1). 按下底部按鍵  $\bigcup$  啟動 OSD 視窗。

2). 現在快速地反覆按下底部按鍵,即可選擇任一功能。按下按鍵時,藍框將會向右移動。一旦藍框反白顯示您要 的選項,即可放開按鍵。請注意,選擇方式為單向循環,並從選單開頭循環顯示。 藍框將會維持在所選功能大約 3 秒,功能圖示將會閃爍三次,以確認該選擇顯示於 OSD 的第一層,接著才會啟動。

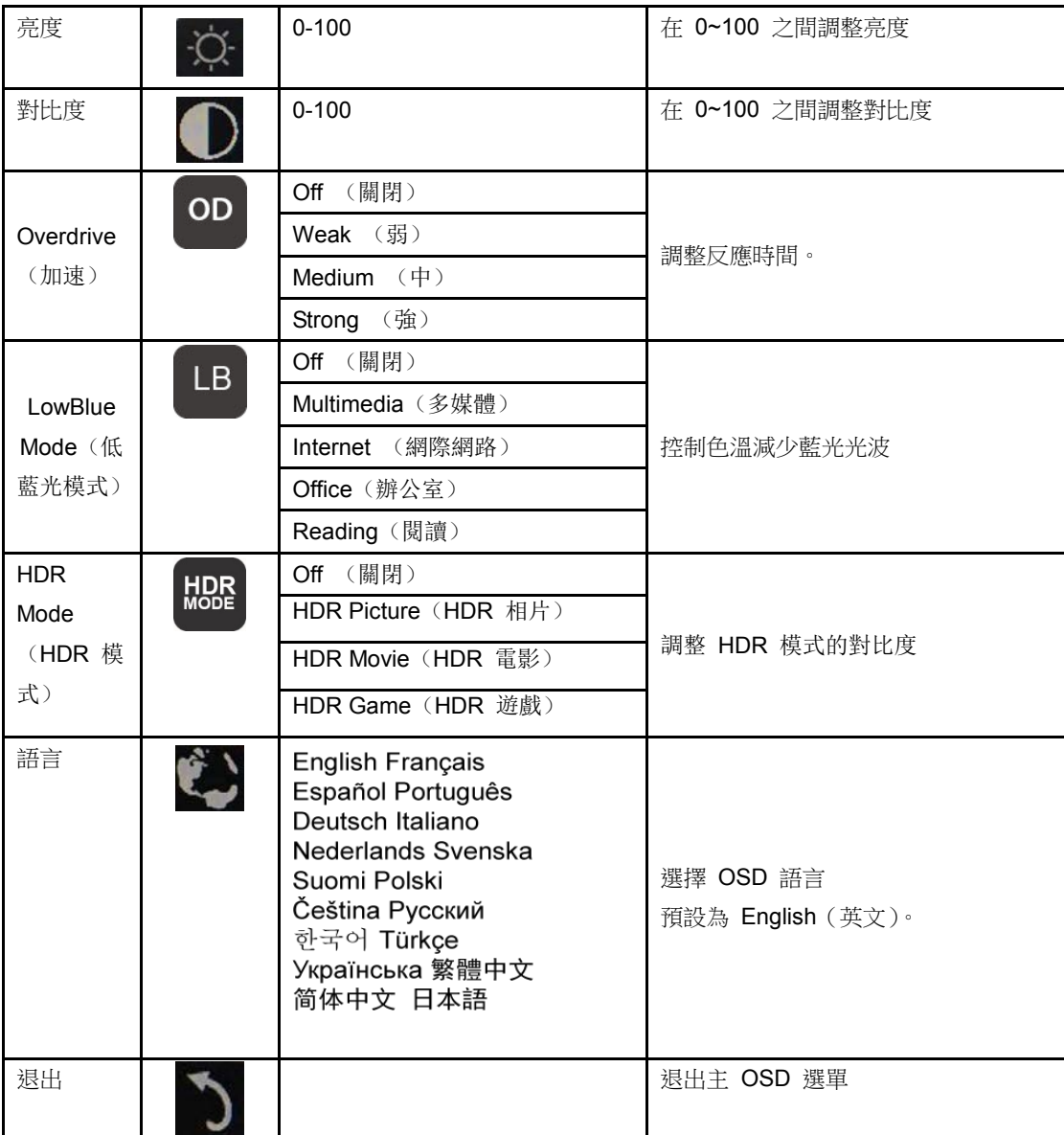

1. 如果 3 秒內沒有執行任何操作,主選單將會消失。

2. 如果 3 秒內沒有執行任何操作,子選單將會消失。

3. 進入 OSD 選單前,持續按住底部按鍵超過 3 秒,顯示器將會關閉電源。

# <span id="page-11-0"></span>驅動程式

#### <span id="page-11-1"></span>**i-Menu**

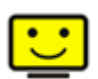

歡迎使用 AOC 的 i-Menu 軟體,這套軟體讓您輕鬆使用螢幕上的功能表(而非顯示器的 OSD 按鈕)調整顯示器 設定。請按下列步驟進行安裝。(部分設備無法相容。)

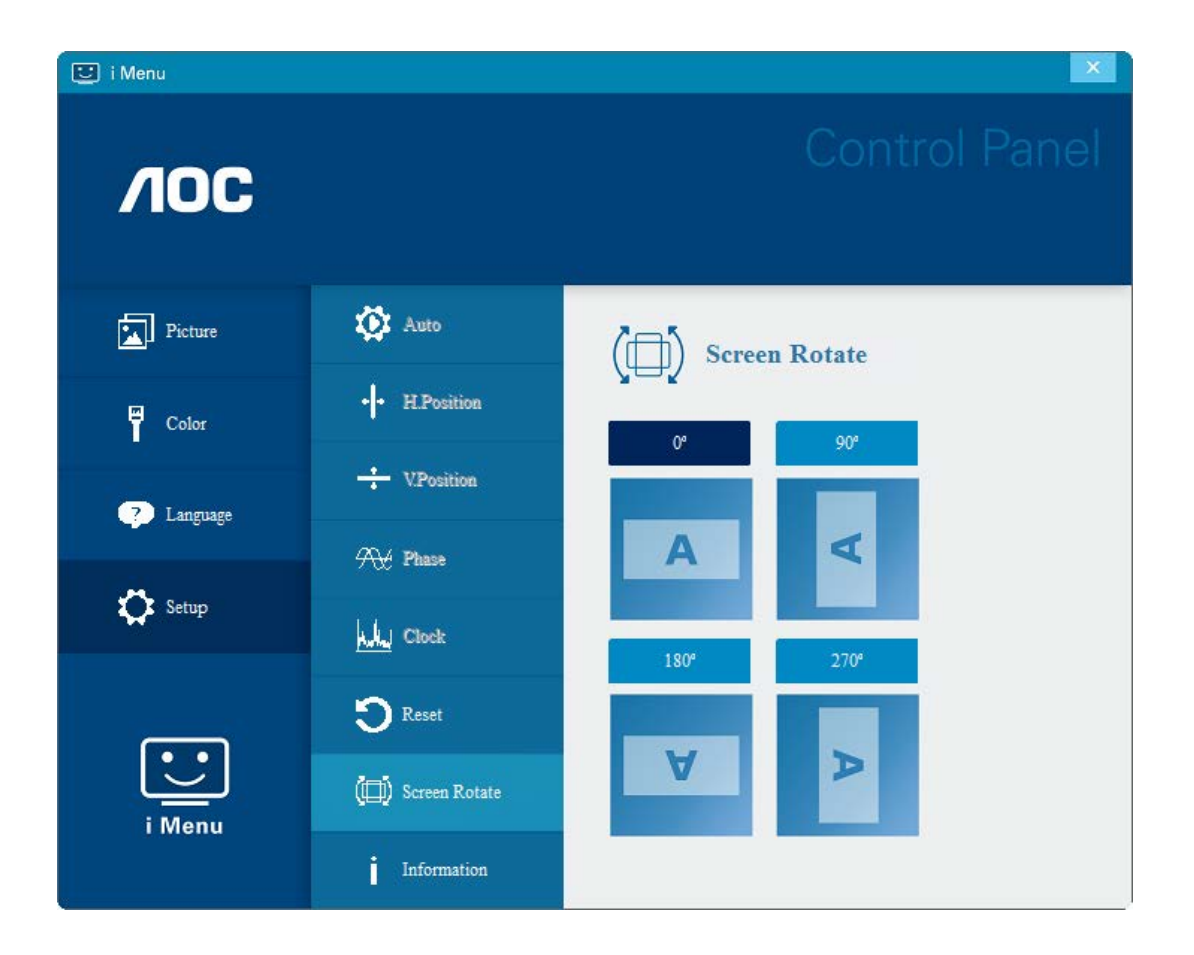

#### <span id="page-12-0"></span>**e-Saver**

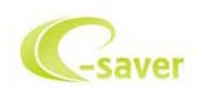

歡迎使用 AOC e-Saver 顯示器電源管理軟體! AOC e-Saver 具備「智慧關機」 功能,讓顯示器在任何電腦狀態下(開啟、關閉、睡眠或 螢幕保護)都可適時關機,實際關機時間視您的設定而異(請參考下列範例)。 請按一下「driver/e-Saver/setup.exe」開始安裝 e-Saver 軟體,按照安裝精靈的提示 完成軟體安裝。

在下列四種電腦狀態下,您可從下拉選單挑選以分鐘計的顯示器自動關機時間。上述範例說明:

- 1) 電腦開機時,顯示器一直保持開啟。
- 2) 電腦關機後,顯示器在 5 分鐘後自動關閉。
- 3) 電腦進入睡眠/待機模式後,顯示器在 10 分鐘後自動關閉。
- 4) 出現螢幕保護畫面後,顯示器在 20 分鐘後自動關閉。

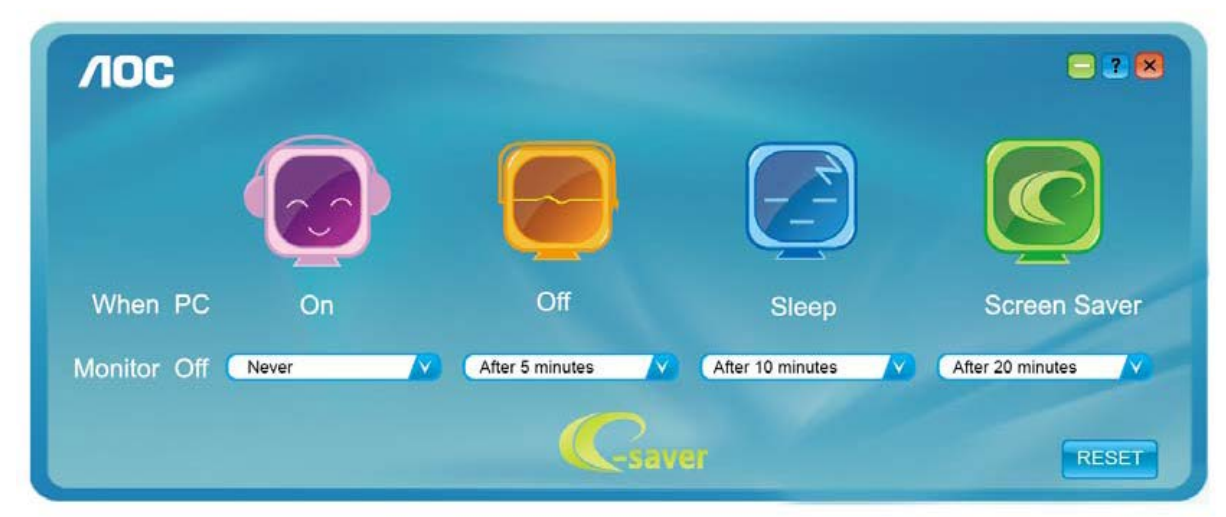

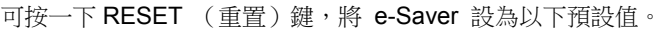

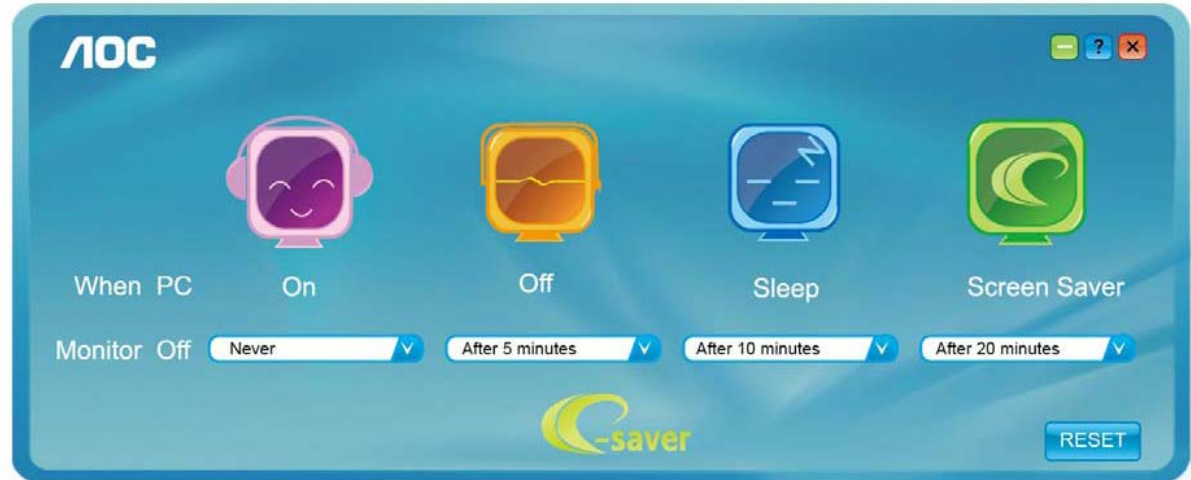

#### <span id="page-13-0"></span>**Screen+**

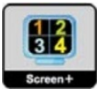

歡迎使用 AOC 的「Screen+」軟體。Screen+ 軟體是一套桌面畫面分割工具,可將桌面分割為多個面板,各面板 顯示不同的視窗。 需使用時,只要將視窗拖曳至對應面板即可。多顯示器顯示的支援功能,可讓您的工作更輕鬆。 請按安裝步驟進行安裝。本軟體支援作業系統: Windows 10、Windows 8、Windows 7。

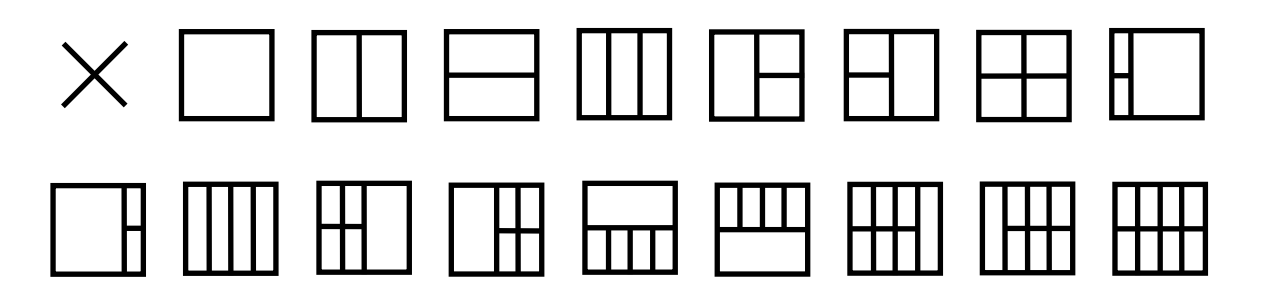

# <span id="page-14-0"></span>故障排除

本節提供發生問題時的修正秘訣。 本章節亦說明遇到無法解決之問題時,如何聯絡 AOC 的方法。 在您致電 AOC 服務中心前,請詳閱本手冊的疑難排解建議與您電腦的使用手冊。 您或許也需要洽詢您的系統管理員或公司的技術 支援人員。

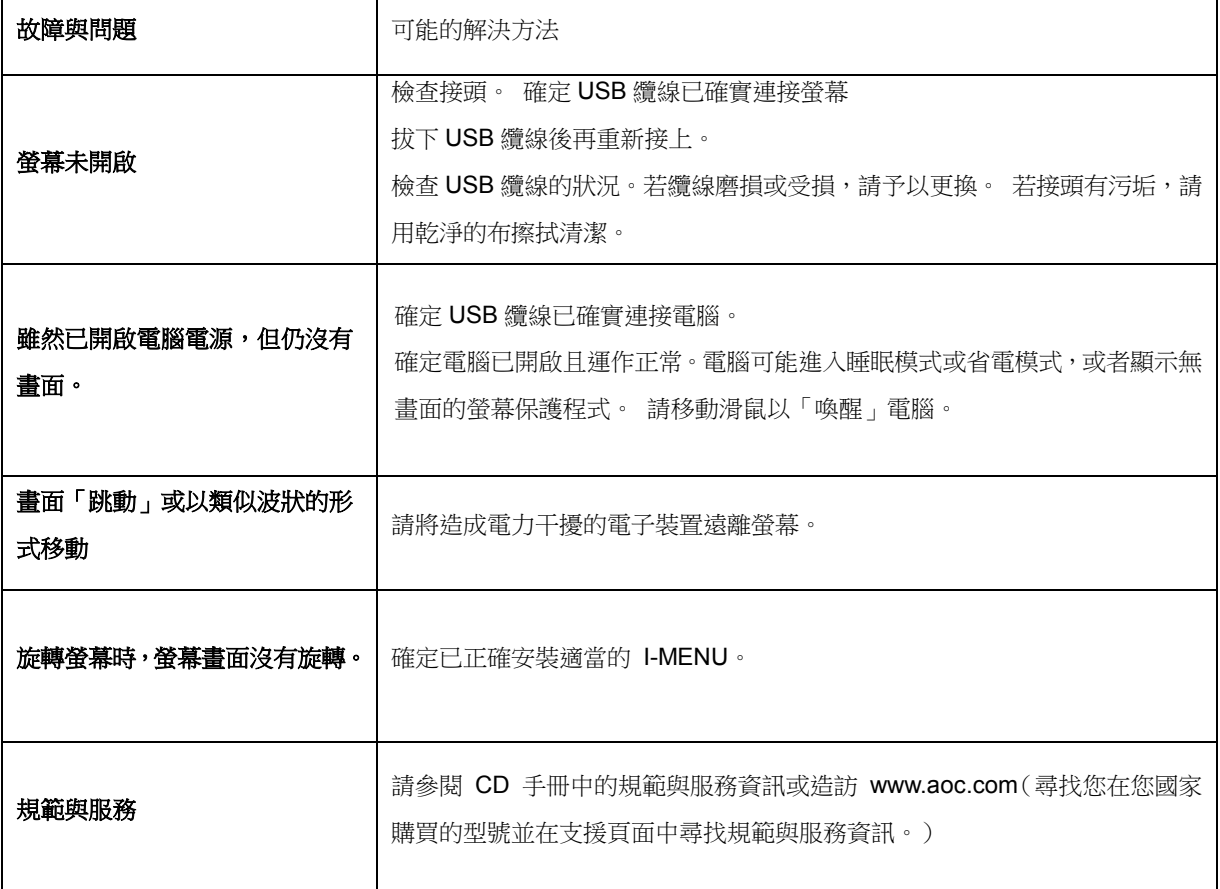

<span id="page-15-0"></span>規格

## <span id="page-15-1"></span>一般規格

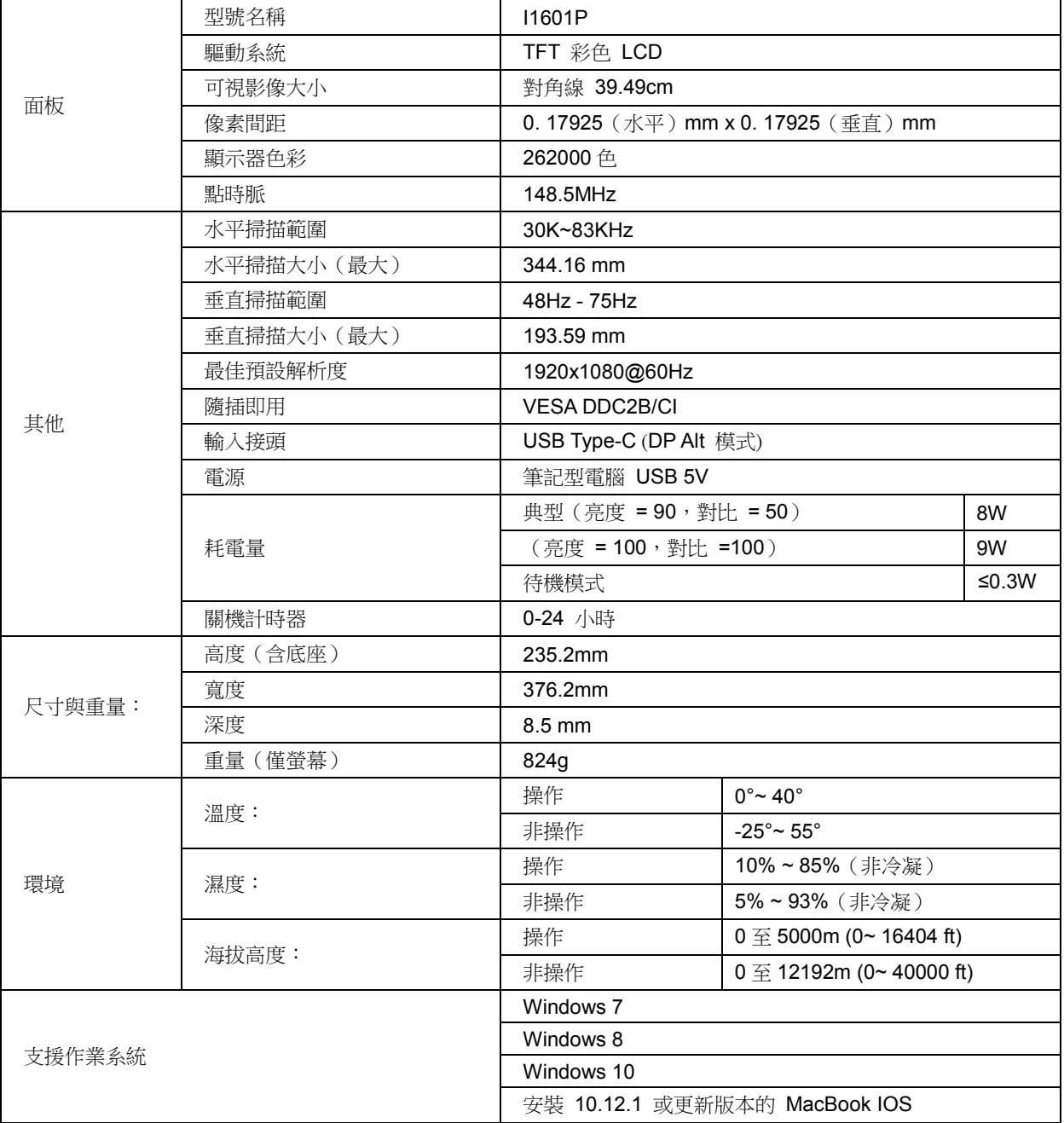

#### PS:I1601P 只作為顯示裝置使用

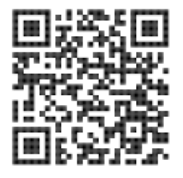

## <span id="page-16-0"></span>預設顯示模式

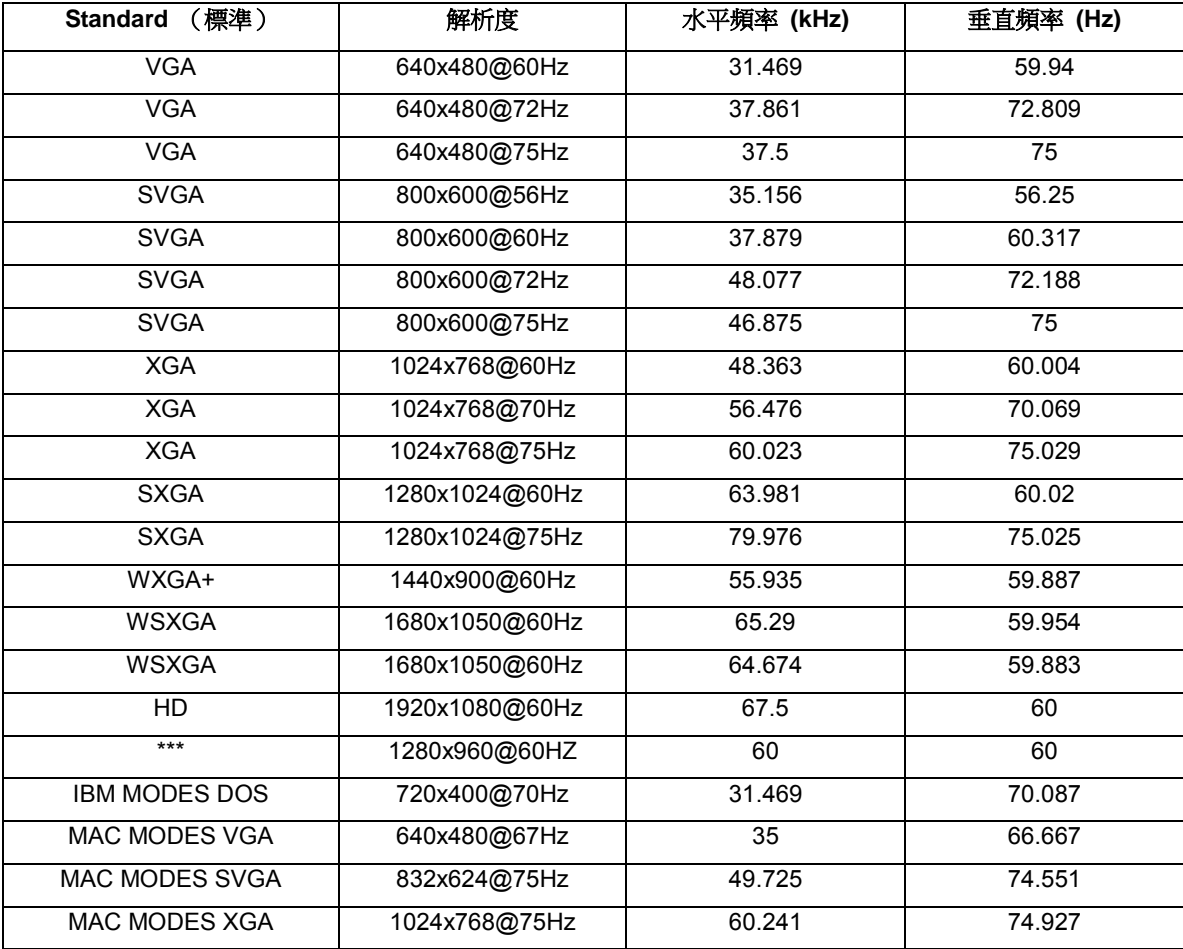

## <span id="page-17-0"></span>隨插即用

#### 隨插即用 **DDC2B** 功能

本顯示器具備符合 VESA DDC 標準的 VESA DDC2B 性能。即本顯示器可告知主機系統其身分,並依據所用的 DDC 程度,提供有關顯示性能的其他資訊。

DDC2B 是以 I2C 通訊協定為基礎的雙向數據通道。主機可經 DDC2B 頻道要求 EDID 資料。